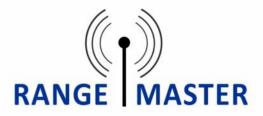

# **USER MANUAL**

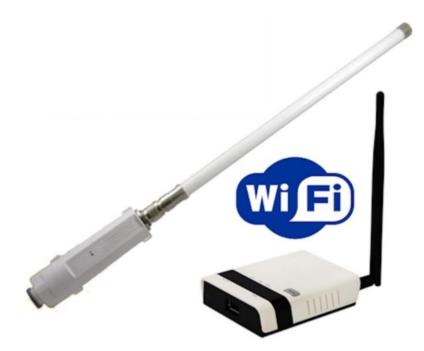

www.rangemasterwifi.co.uk

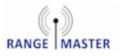

# About RangeMaster

Congratulations on your new purchase and welcome to the world of RangeMaster long range WiFi.

This guide will take you through the simple process required to get you online as soon as possible.

The RangeMaster long range WiFi products are ideal for motorhomes, caravans and boats where you need your Wireless network to reach that little bit further.

With plug in options for your laptop or desktop computer or use our RangeMaster router to allow you to share you boosted WiFi connection with multiple devices including iPads, iPhone and Android tablets and phone, in fact any device with WiFi.

Please note that it is important to retain your receipt or proof of purchase so that we are able to assist and deal with any enquiries you may have.

RangeMaster is a product and brand name of Falcon Technical Ltd.

For more information on RangeMaster and our products please visit our website: **www.rangemasterwifi.co.uk** 

## Get in touch

RangeMaster c/o Falcon Technical Limited Hill Farm, Northwich Road Dutton Cheshire WA4 4LE United Kingdom

UK Enquiries: 01928 759 239 International: +44 (0) 1928 759 239 Email: contact@rangemasterwifi.co.uk

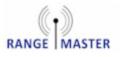

# Package Contents:

Thank you for purchasing a RangeMaster long range WiFi Kit.

With your purchase you will find the following contents:

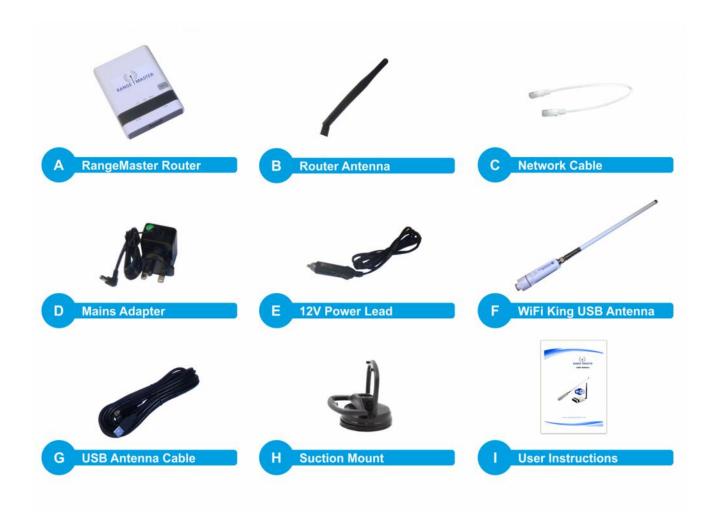

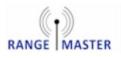

# WiFi King Antenna and Router:

The RangeMaster Wifi Router Kit allows you to connect to a remote WiFi access point and share the connection with all your WiFi devices such as smartphones, tablets, laptop computers etc.

**1.** Screw the antenna to the base section and connect the USB cable from from the base to the router and mount the antenna on the side of your motorhome or caravan using the included suction mount as shown on the right.

The higher you can get the antenna the better and try to position it so as much of the antenna as possible clears the roof of the vehicle.

Connect the power to the router using the included mains adapter or 12V lead.

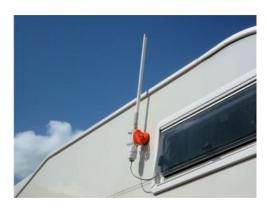

**2.** Go to the Wi-Fi settings on your computer, phone or tablet and connect to the Wi-Fi network named **RANGEMASTER** or **11N 3G ROUTER\_AP** 

**3.** Once connected to the router open a web browser such as Safari, Chrome, Firefox or Internet Explorer and navigate to this web adress: **192.168.2.1** (make sure you enter this is in the address bar and NOT a search box).

You will be asked for a User name and Password, the default user name and password are both **admin**. The default user name and password can also be found on the bottom of the router.

Note: There are issues with very old versions of Androids default browser (earlier than Android 4.0) if using one of these devices please install a different web browser such as Chrome or Firefox mobile to work around this issue.

4. You will now see the Status screen. Select the "Easy Setup" button from the top menu:

| Status                       | Easy Setup             | Advanced                   | Language English 🔻        |
|------------------------------|------------------------|----------------------------|---------------------------|
| Internet Configuration       |                        |                            | M                         |
| Connected Type               | DHCP                   | Connected Status           |                           |
| WAN IP Address               |                        | Subnet Mask                |                           |
| Default Gateway              |                        | Primary Domain Name Server |                           |
| Secondary Domain Name Server |                        | MAC Address                | 00:C0:CA:83:7E:41         |
| LAN Configuration            |                        |                            |                           |
| LAN IP Address               | 192.168.2.1            | LAN Netmask                | 255.255.255.0             |
| MAC Address                  | 00:C0:CA:83:7E:40      |                            |                           |
| System Info                  |                        |                            |                           |
| Firmware Version             | V1.2.1.2N(Sep 10 2013) | System Time                | Sat, 01 Jan 2011 00:11:01 |
| Operation Mode               | Router Mode            |                            |                           |
|                              |                        |                            |                           |

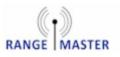

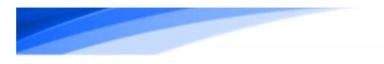

5. On the next page select "USB Wireless adapter":

|                                 |                                                               |          | 11n 3G USB Router  |
|---------------------------------|---------------------------------------------------------------|----------|--------------------|
| Status                          | Easy Setup                                                    | Advanced | Language English V |
| Please select a connection type | USB Wireless adapter<br>30 dongle<br>ADSL modem<br>Bridge(AP) |          |                    |

6. On the next page select the blue "Site Survey" button:

|                             |                            |                      | 11n 3G USB Rout    |
|-----------------------------|----------------------------|----------------------|--------------------|
| Status                      | Easy Setup                 | Advanced             | Language English 🔻 |
| System Configuration        |                            |                      | U                  |
| Connection Mode             | Cable/Dynamic IP (DHCP) V  |                      |                    |
| DHCP Mode                   |                            |                      |                    |
| Hostname                    | 11N_3G_USB_Router          |                      |                    |
| Primary DNS Server          |                            | Secondary DNS Server |                    |
| USB Wireless adapter Config | uration                    |                      |                    |
| SSID                        |                            | BSSID(optional)      |                    |
| Network Type                | Infrastructure Site Survey |                      |                    |
| Security Policy             |                            |                      |                    |
|                             |                            |                      |                    |
| Security Mode               | Disable                    |                      |                    |
|                             |                            | Next                 |                    |
|                             |                            |                      |                    |
|                             |                            |                      |                    |
|                             |                            |                      |                    |

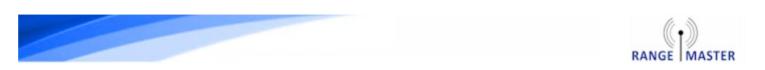

**7.** You will now see a list of available Wi-Fi networks, select the one you want to connect to by selecting the dot next to it then press the blue "**Select**" button on the bottom right.

|                                | atus                       | Easy Se                      | tup            |                       | Advance           | ed               | Language             | English V         |
|--------------------------------|----------------------------|------------------------------|----------------|-----------------------|-------------------|------------------|----------------------|-------------------|
|                                |                            | [                            |                |                       |                   | l.               |                      |                   |
| ISB Wireless Si                | ite Survey                 |                              |                |                       |                   |                  |                      |                   |
| Station Site S                 |                            |                              |                |                       |                   |                  |                      |                   |
| Site survey pag<br>Site Survey | e shows information of AF  | Ps nearby. You may choose    | one of these A | Ps connecting or addi | ing it to profile |                  |                      |                   |
| lesults in the g               |                            | a single column by clickin   |                |                       |                   |                  | e results by the val | ues in the columr |
| n sequence. If                 | you click on the heading o | f column that is already the | sort sequence  | then the sequence of  | f the sorting w   | ill be reversed. |                      |                   |
|                                | SSID                       | BSSID                        | Bit Rates      | Signal                | Channel           | Authentication   | Encryption           | Network Ty        |
| 0                              | RANGEMASTER                | 10-10-14-10-10-40            | 54 Mb/s        | 84/100 (-53)          |                   | None             | None                 | Infrastructu      |
| ~                              | TALKTALK-7196F8            | 10.00 -00 To 10.00           | 54 Mb/s        | 69/100 (-60)          |                   | WPA-Personal     | TKIP/AES             | Infrastructu      |
| •)                             | CHESS                      |                              | 54 Mb/s        | 100/100 (-45)         |                   | WPA-Personal     | ткір                 | Infrastructu      |
| 0                              | BRANNIGAN                  |                              | 54 Mb/s        | 78/100 (-56)          |                   | WPA-Personal     | TKIP/AES             | Infrastructu      |
| 0                              | JAMA43E                    | AD FD C1 43 78 49            | 54 Mb/s        | 96/100 (-47)          |                   | WPA-Personal     | AES                  | Infrastructu      |
| 0                              | BTHub4-87JM                | 40.0104.01.01.04             | 54 Mb/s        | 69/100 (-60)          |                   | WPA-Personal     | TKIP/AES             | Infrastructu      |
|                                |                            |                              |                |                       |                   |                  |                      |                   |

Select the name of the network you want to connect to. Do not select RANGEMASTER.

**8.** On the next page enter the password for the Wi-Fi network you want to connect to in the "**Pass Phrase**" box and then select the blue "**Next**" button at the bottom.

**NOTE:** For most caravan site hotspots, Airangel and pubic hotspots such as The Cloud, BT Openzone, Sky WiFi and O2 WiFi you do <u>not</u> enter a password here, just select "**Next**"

|                                    |                              |                      | 11n 3G US         | SB Rout  |
|------------------------------------|------------------------------|----------------------|-------------------|----------|
| Status                             | Easy Setup                   | Advanced             | Language 🛃        | nglish 🔻 |
| System Configuration               |                              |                      | U.                |          |
| Connection Mode                    | Cable/Dynamic IP (DHCP) V    |                      |                   |          |
| DHCP Mode                          |                              |                      |                   |          |
| Hostname                           | 11N_3G_USB_Router            |                      |                   |          |
| Primary DNS Server                 |                              | Secondary DNS Server |                   |          |
| USB Wireless adapter Configur      | ation                        |                      |                   |          |
| SSID                               | CHESS                        | BSSID(optional)      | 00 18:99 34 DC 78 |          |
| Network Type                       | Infrastructure V Site Survey |                      |                   |          |
| Security Policy                    |                              |                      |                   |          |
| Security Mode                      | WPA-Personal                 | •                    |                   |          |
| WPA                                |                              |                      |                   |          |
| WPA Algorithms TKIP<br>Pass Phrase |                              | Next                 |                   |          |

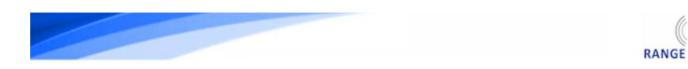

**9.** On the next page select the blue "**Done**" button.

|                                              |                                                       |                                                                | 11n 3G USB Route   |
|----------------------------------------------|-------------------------------------------------------|----------------------------------------------------------------|--------------------|
| Status                                       | Easy Setup                                            | Advanced                                                       | Language English 🔻 |
| Wireless Security and Encrypt                | tion Settings                                         |                                                                |                    |
| The Wireless Security and Encrypti<br>Select | on Settings page allows you to make detailed security | configurations to prevent unauthorized access<br>"RANGEMASTER" | ss and monitoring. |
| SSID Choice                                  | RANGEMASTER                                           | Security Mode                                                  | Disable 🔻          |
| Access Policy                                |                                                       |                                                                |                    |
| Policy                                       | Disable 🔻                                             |                                                                |                    |
| Add a station MAC                            | Previous                                              | Done                                                           |                    |
|                                              |                                                       |                                                                |                    |
|                                              |                                                       |                                                                |                    |
|                                              |                                                       |                                                                |                    |

MASTER

**10.** Select the **"Status**" button on the top menu and you should now see the **"Connected Status**" shows Connected:

| Status                          | Easy Setup             |                            | Language English 🔻        |
|---------------------------------|------------------------|----------------------------|---------------------------|
| nternet Configuration           |                        |                            |                           |
| connected Type                  | USB-WLAN(DHCP)         | Connected Status           | Connected                 |
| AN IP Address                   | 192.168.0.28           | Subnechtook                | 255,255.255.0             |
| efault Gateway                  | 192.168.0.100          | Primary Domain Name Server | 85.189.102.5              |
| econdary Domain Name Server     | 85.189.39.5            | MAC Address                | 00:C0:CA:7A:AB:5F         |
| ISB Wireless Adapter Informatio | on                     |                            |                           |
| letwork Mode                    | Infrastructure         | Wifi Link Status           | 802.11bg linked           |
| letwork Name (SSID)             | CHESS                  | Unique ID (BSSID)          |                           |
| ink Quality                     | 75%                    |                            |                           |
| ignal Strength                  | -45 dBm                | Connection Speed           | 54 Mb/s                   |
| Security Settings               |                        |                            | Change Profile            |
| uthentication                   | WPA-Personal           | Encryption                 | ТКІР                      |
| assphrase                       | wPA-Personal           | Encryption                 | TKIP                      |
| AN Configuration                |                        |                            |                           |
| AN IP Address                   | 192.168.2.1            | LAN Netmask                | 255.255.255.0             |
| AN IF Address                   | 00:C0:CA:83:7E:40      | LAN Neumask                | 205.205.205.0             |
| system Info                     | 00.00.04.03.12.40      |                            |                           |
| irmware Version                 | V1.2.1.2N(Sep 10 2013) | System Time                | Tue, 10 Mar 2015 12:14:35 |
|                                 |                        |                            |                           |

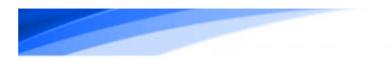

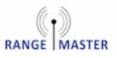

**11.** Browse to a web page to check that your connection is working.

**NOTE:** For most caravan site hotspots, Airangel and pubic hotspots such as The Cloud, BT Openzone, Sky WiFi and O2 WiFi you will now be asked for your username and password when you first try to visit a web page.

#### Enjoy your new long range WiFi connection!

## Adding Security

It is easy to add a password to the RangeMaster router so that only you can access it.

- 1. Log into your RangeMaster router web interface at 192.168.2.1 as normal. The default user name and password are both **admin.**
- 2. On the top menu select Advanced and then Security (under Wireless settings).
- 3. In the drop down menu for "Security mode" select WPA2-PSK

4. Enter the password you want to use in the "Pass Phrase" box and click the blue **Apply** button. You don't need to put anything in the Access Policy section.

| Status                                  | Easy Setup                                 | Advanced                                                 |
|-----------------------------------------|--------------------------------------------|----------------------------------------------------------|
| Wireless Security and Encryption S      | Settings                                   |                                                          |
| The Wireless Security and Encryption Se | ttings page allows you to make detailed se | ecurity configurations to prevent unauthorized access an |
| Select                                  |                                            |                                                          |
| SSID Choice                             |                                            | RANGEMASTER V                                            |
| "RANGEMASTER"                           |                                            |                                                          |
| Security Mode                           |                                            | WPA2-PSK                                                 |
| WPA                                     |                                            |                                                          |
| WPA Algorithms                          |                                            | TKIP AES Auto(TKIP/AES)                                  |
| Pass Phrase                             |                                            | $\rightarrow$                                            |
|                                         |                                            | 8~63 ASCII or 64 Hexadecimal                             |
| Key Renewal Interval                    |                                            | 3600 seconds                                             |
| Access Policy                           |                                            |                                                          |
| Policy                                  |                                            | Disable 🔻                                                |
| Add a station MAC                       |                                            |                                                          |
|                                         | Apply                                      | Cancel                                                   |
|                                         | мррлу                                      | Galicel                                                  |

5. After the router restarts you will need to reconnect to the RangeMaster WiFi using the new password you just entered.

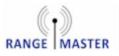

# Troubleshooting

#### It times out when I enter 192.168.2.1 in my browser.

Make sure you are entering it in the address bar at the top of the browser not a search box.

#### After saving settings I get stuck on "Saving ... Please wait a moment ...." or it times out.

This happens because the router restarts after the settings are saved and in the brief interval that its WiFi network isn't visible your computer/tablet etc. may reconnect to another available WiFi network that you have used before.

If this happens just verify that you are still connected to the RangeMaster WiFi network and then go to 192.168.2.1 again to check your connection.

#### My caravan site or WiFi operator has given me a user name and password, where do I enter this?

For this type of network make sure you do not enter a password in step 8. When you get to the end of the process and try to access a web page the caravan sites network should ask you for the login details they gave you. This is the case for most caravan site networks, Airangel and public hotspots such as The Cloud, BT Openzone, Sky WiFi and O2 WiFi Openzone, Sky WiFi.

#### I have set up security and have forgotten my password.

The only way round this is to reset the router to factory settings. To do this press and hold the reset button on the bottom of the router for 5 seconds and release, then wait for the router to restart. The reset button is the small red button recessed in a hole on the bottom of the router.

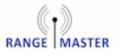

# End of Life Disposal

### A. Information on Disposal for Users (private households)

#### 1. In the European Union

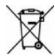

Attention **if** you want to dispose of this equipment, please do not use the ordinary dustbin! Used electrical equipment must be treated separately and in accordance with legislation that requires proper treatment, recovery and recycling of used electrical and electronic equipment. Following the implementation by member states, private households within the EU states may return their used electrical and electronic equipment to designated collection facilities free of charge. In some countries your local retailer may also take back your old product free of charge if you purchase a similar new one. Please contact your local authority for further details. If your used electrical or electronic equipment has batteries or accumulators please dispose of these separately beforehand according to local requirements. By disposing of this product correctly you will help ensure that the waste undergoes the necessary treatment, recovery and recycling and thus prevent potential negative effects on the environment and human health which could otherwise arise due to inappropriate waste handling.

#### 2. In other Countries outside the EU

If you wish to discard this product please contact your local authorities and ask for the correct method of disposal. For Switzerland used electrical or electronic equipment can be returned free of charge to the Dealer, even if you don't purchase a new product. Further collection facilities are listed on the homepage of www.swico.ch

#### **B.** Information on Disposal for Business Users

**1**. In the European Union If the product is for business users and you want to discard it: Please contact your QuickSAT dealer who will inform you about the take-back of the product. You might be charged for the costs arising from take-back and recycling. Small products (and small amounts) may be taken back by your local collection facilities.

2. In other Countries outside the EU If you wish to discard this product please contact your local authorities and ask for the correct method of disposal.

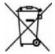

The batteries supplied with this product contains traces of lead.

For EU: The crossed out wheelie bin implies that used batteries should not be put in the general household waste! There is a separate collection system for used batteries to allow proper treatment and recycling in accordance with legislation. Please contact your local authority for details on the collection and recycling schemes.

For other non-EU countries. Please contact your local authority for correct method of disposal of the used battery.

## WARRANTY DISCLAIMER

RangsMaster WiFi is a trademark of Falcon Technical Ltd. All technology and techniques used to build and deliver our products are intellectual property of the above named company or its associated partners. It is against copyright laws to attempt to extract, reverse engineer, copy or manipulate the patent registered technology included with our products and any party who may breach these conditions set herewith will be subjected to legal action to the full extent of the law in his or hers jurisdiction.

All RangeMaster WiFi products are covered by a 1 year warranty against any hardware defects (ONLY). Any damages or accidental breakages to have been caused by user during installation or at any other time will not he covered under the terms of this agreement.

The contents of this publication are believed to be correct at the time of going to press however any information, Details, products or services may be supplemented, modified or withdrawn without notice.

Another innovative product from Falcon Technical Ltd. Hill Farm, Northwich Road, Dutton, Cheshire, WA4 4LE